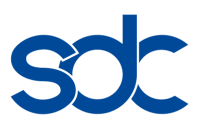

# **sdc Smart Data Meter E SDM 10XE**

# Bedienungsanleitung

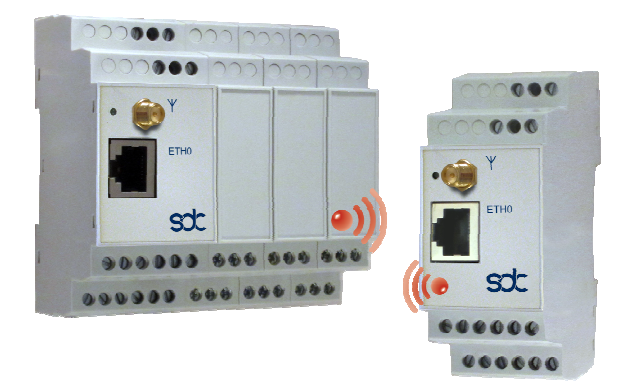

**sdc Smart Data Communication GmbH**  Blütenfeldplatz 8 D-76532 Baden-Baden Tel: +49 (0) 7221/376 93-00 Email: info@smart-data-communication.com Internet: www.smart-data-communication.com

**sdc Smart Data Meter E / SDM 10XE**  Bedienungsanleitung Version 1.01 Ausgabe 09/2018

©2018 by sdc Smart Data Communication GmbH Alle Rechte vorbehalten Geprüfte sdc Qualität

Technische Änderungen vorbehalten.

Warennamen werden ohne Gewährleistung der freien Verwendbarkeit benutzt.

Eine Weitergabe sowie Vervielfältigung dieser Unterlagen, die Verwertung und Mitteilung ihres Inhalts sind nicht gestattet, soweit dies nicht ausdrücklich vereinbart wurde. Zuwiderhandlungen verpflichten zu Schadenersatz.

Alle Informationen dieser Dokumentation und ihre Übereinstimmung mit der beschriebenen Hard- und Software wurden sorgfältig erwogen und geprüft. Dennoch können Abweichungen nicht ausgeschlossen werden, so dass wir für die vollständige Übereinstimmung keine Gewähr übernehmen. Die sdc Smart Data Communication GmbH und andere beteiligte Mitarbeiter können für fehlerhafte Angaben und deren Folgen weder eine juristische Verantwortung noch irgendeine Haftung übernehmen.

Es können weitere, in dieser Dokumentation nicht beschriebene Funktionen vorhanden sein. Es besteht jedoch kein Anspruch auf diese Funktionen bei Neulieferung bzw. im Servicefall.

Für Ihre Verbesserungsvorschläge und Hinweise sind wir dankbar. Sie erreichen uns unter E-Mail: info@smart-datacommunication.com

# **Inhaltsverzeichnis**

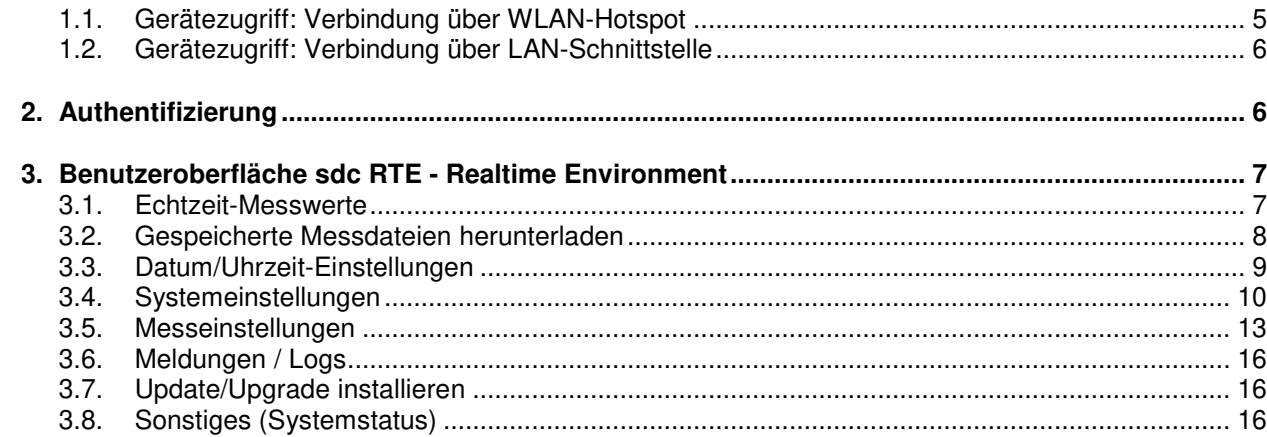

# **Produktfamilie sdc Smart Data Meter SDM 10XE**

Die Produktfamilie sdc Smart Data Meter SDM 10XE besteht aus kompakten und leistungsstarken Messgeräten für Leistungs- und Energiemessungen in Niederspannungs-Dreiphasensystemen.

Das sdc Smart Data Meter E kann mit bis zu vier drei-phasige Messstellen für flexible Strommessschleifen (Rogowski Coils) und einem Datenrekorder ausgestattet werden.

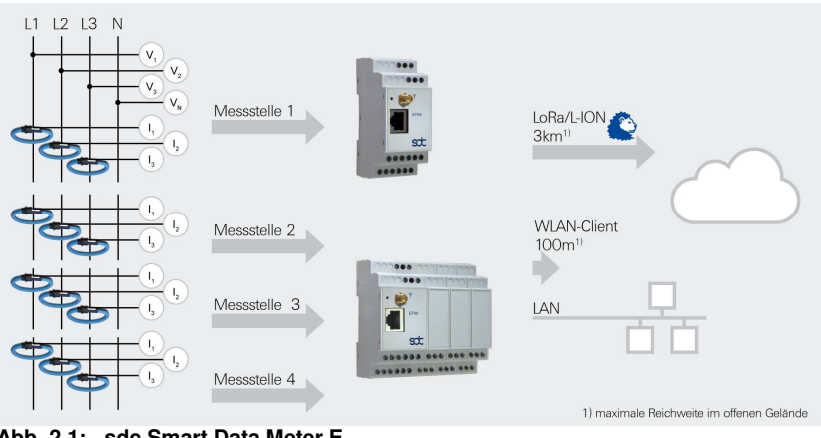

 **Abb. 2.1: sdc Smart Data Meter E**

Die Messdaten werden im CSV-Format gespeichert. Je nach Geräteausstattung erfolgt der Datentransfer über LAN/Ethernet, WLAN- oder LoRa/L-ION-Funk.

Das sdc Smart Data Meter E verfügt über einen WLAN-Hotspot und eine LAN/ETH0-Schnittstelle. Über beide Schnittstellen kann auf die Benutzeroberfläche der Geräte zugegriffen werden. Für die Bedienanzeige eignen sich als Endgeräte sowohl PCs als auch Tablets und Smartphones, die mit einem Web-Browser ausgestattet sind.

Die Benutzeroberfläche (sdc RTE – sdc Realtime Environment) ist eine geräte-interne Web-Präsentation, die über einen herkömmlichen Web-Browser geöffnet werden kann.

## **1.1. Gerätezugriff: Verbindung über WLAN-Hotspot**

**1** Suchen Sie mit Ihrem Endgerät den WLAN-Hotspot Ihres sdc Smart Data Systems. Der Name des WLAN-Hotspots entspricht der Seriennummer Ihres Systems.

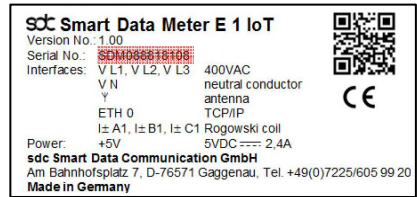

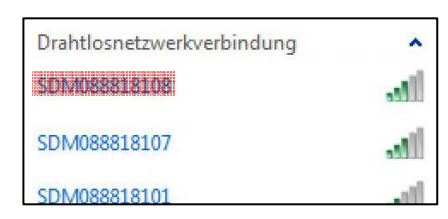

**Abb. 2.2: Typenschild Abb. 2.3: Auswahl Netzwerk** 

**2** Geben Sie das Zugangs-Passwort / den Sicherheitsschlüssel ein. Werkseitige Einstellung: **12345678**

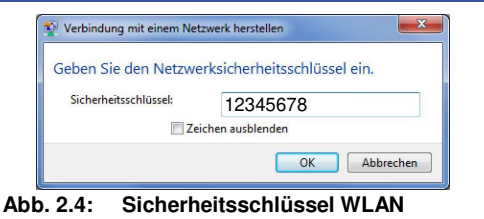

**3** Öffnen Sie einen Webbrowser und geben Sie in die Kommandozeile des Web-Browsers ein:

#### **http://192.168.10.1:5000**

#### **Tipp:**

Sie können die Web-Präsentation einfach mit einem QR-Code-Reader aufrufen. Installieren Sie dazu z.B. "CodeTwo QR Code Desktop Reader" auf Ihrem PC oder eine "QR-Code-Scanner"-App auf Ihrem mobilen Endgerät und scannen Sie den QR-Code ein. **Abb. 2.6: QR-Code der Web-Präsentation** 

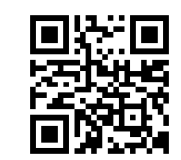

 $\times$ 

192.168.10.1:5000

**Abb. 2.5: Aufrufen der Web-Seite** 

sot sdc Realtime Environment

 $\left(\leftarrow\right)$   $\rightarrow$   $\times$   $\omega$ 

(auf Typenschild und in Bedienungsanleitung)

## **1.2. Gerätezugriff: Verbindung über LAN-Schnittstelle**

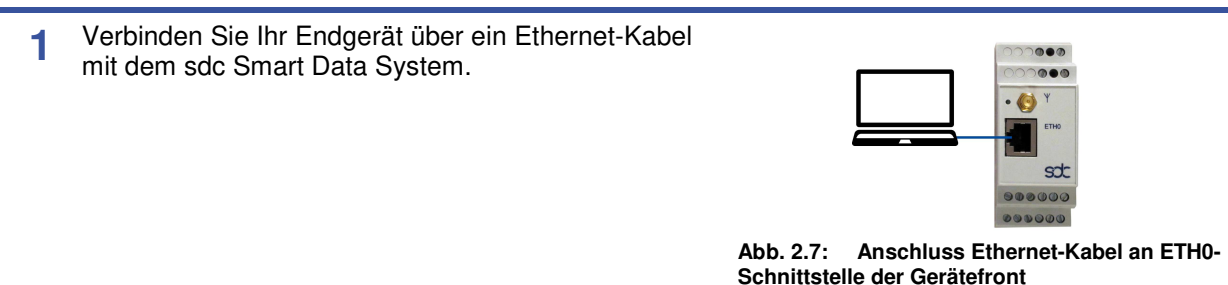

**2** Für eine direkte LAN-Verbindung müssen Ihr Endgerät und das sdc Smart Data System IP-Adressen desselben Segmentes erhalten.

Öffnen Sie die Systemeinstellungen Ihres Endgerätes und vergeben Sie Ihrem Endgerät eine IP-Adresse im Segment 192.168.1.XXX.

**3** Öffnen Sie einen Web-Browser und geben Sie in die Kommandozeile des Web-Browsers die IP-Adresse Ihres sdc Smart Data Systems wie folgt:

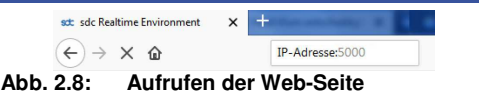

#### **http://IP-Adresse:5000**

Die IP-Adressen sind auf den Geräten auf der Seite des Typenschildes angegeben.

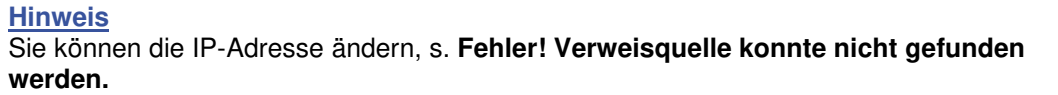

# **2. Authentifizierung**

Nach Quittierung der IP-Adressen sollte im Web-Browser ein Fenster geöffnet werden, um sich für den Gerätezugriff zu authentifizieren.

Authentifizierung: Benutzername: **admin** Passwort: **12345678** (werkseitige Voreinstellungen)

#### **Hinweis**

Sie können die Zugangsdaten ändern, s. 3.4.5. Web-Browser können den Fensteraufruf unterdrücken, wenn dies in dessen Sicherheitseinstellungen parametriert wurde.

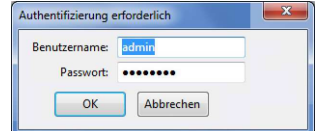

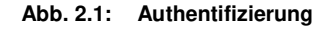

# **3. Benutzeroberfläche sdc RTE - Realtime Environment**

Über die Benutzeroberfläche sdc Realtime Environment (Abb. 3.1) können Messwerte und Meldungen betrachtet und verwaltet sowie die sdc Smart Data Systeme konfiguriert werden.

Durch Anklicken der jeweiligen Funktion öffnet sich die entsprechende Parametrier-Seite.

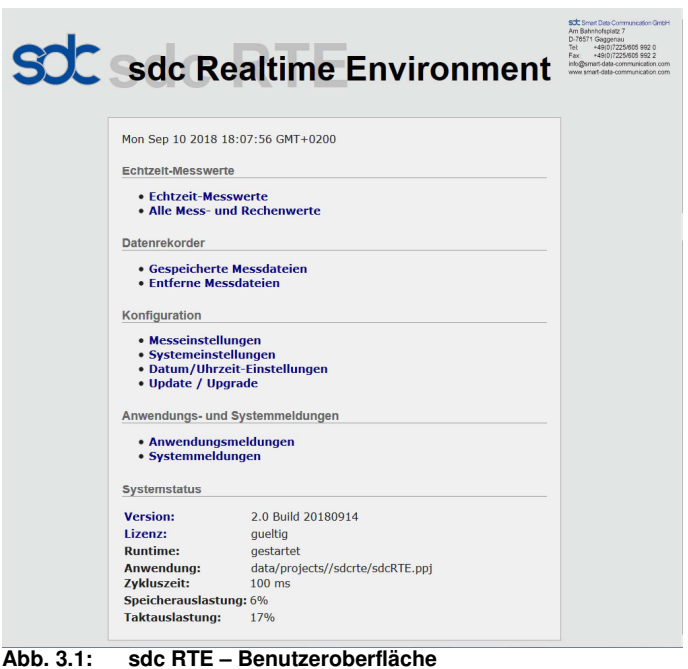

## **3.1. Echtzeit-Messwerte**

Die Echtzeit-Messwerte des sdc Smart Data Meter E werden in der Web-Präsentation angezeigt und im 10-Sekunden Intervall aktualisiert (Abb. 3.2). Folgende Messwerte stehen je drei-phasiger Messstelle zur Verfügung:

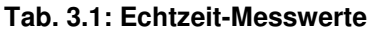

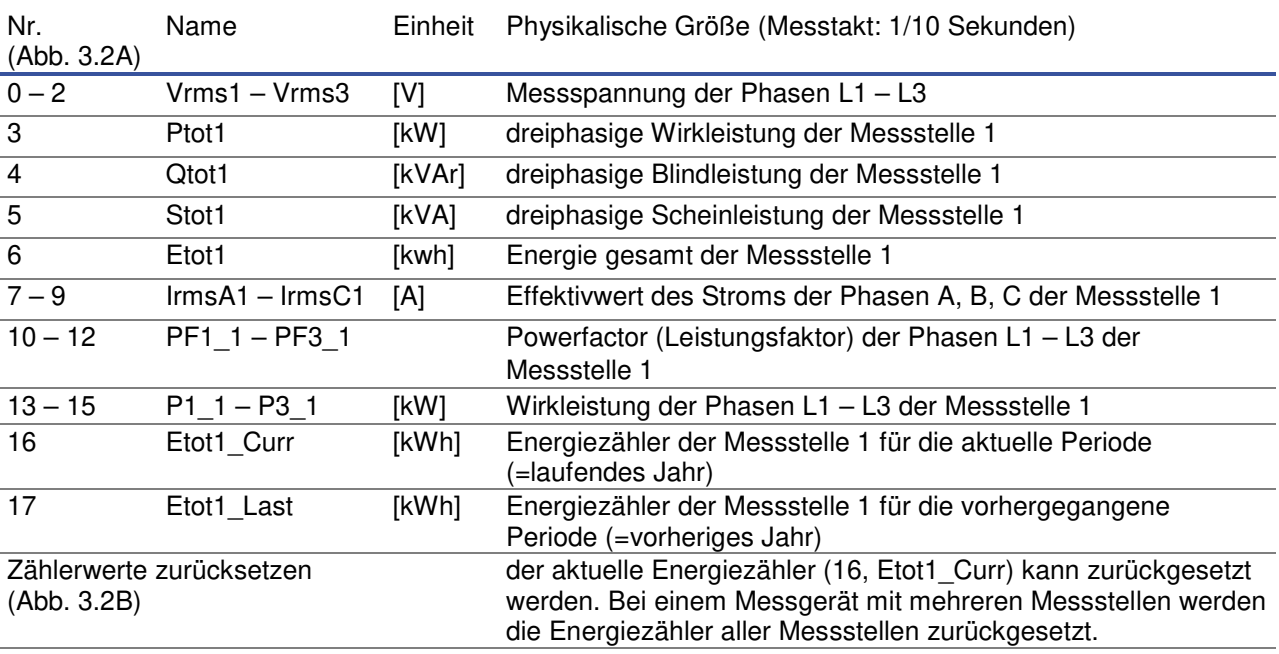

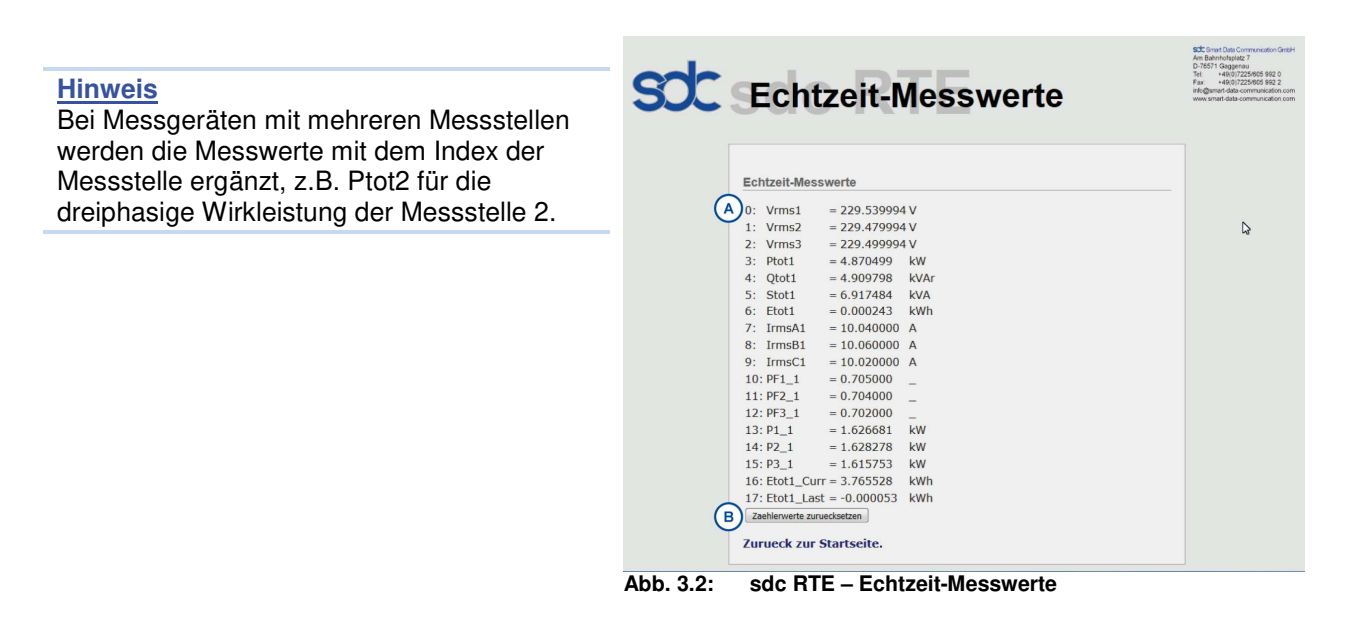

## **3.2. Gespeicherte Messdateien herunterladen**

Im Menü Gespeicherte Messdateien (Abb. 3.3) befinden sich die Messdaten-Verzeichnisse. Diese Verzeichnisse enthalten für jeden Messtag einen Ordner mit Datumsangabe. Innerhalb dieser Ordner befinden sich die Messdateien (CSV-Dateien) des jeweiligen Messtages.

Die Messdaten können entweder tagesweise als ZIP-Datei oder einzeln als CSV-Dateien heruntergeladen werden.

#### **3.2.1. Herunterladen der Messdaten-Verzeichnisse als ZIP-Datei**

Aktivieren Sie hierzu die Auswahlfelder  $(\checkmark)$ entweder für alle Messdaten (Abb. 3.3A) oder für die gewünschten Ordner einzeln und wählen Sie anschließend "Erstelle ZIP-Datei zum Herunterladen" (Abb. 3.3B).

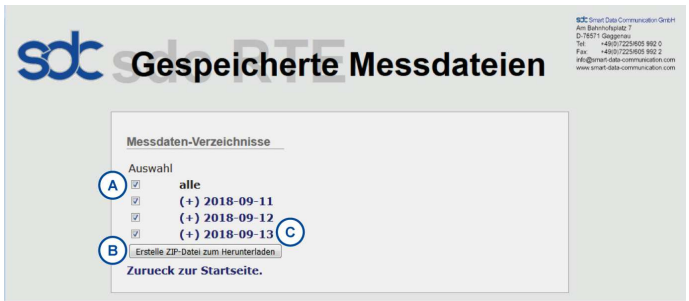

**Abb. 3.3: sdc RTE – Gespeicherte Messdateien** 

Es öffnet sich ein Auswahlfenster mit der erstellten ZIP-Datei (Abb. 3.4). Um die ZIP-Datei herunterzuladen muss diese angeklickt werden (Abb. 3.4A).

Hierbei öffnen sich in Abhängigkeit vom verwendeten Web-Browser weitere Auswahl-Fenster oder die ZIP-Datei wird direkt in Ihrem vom Web-Browser und dessen Einstellungen definierten Download-Ordner gespeichert.

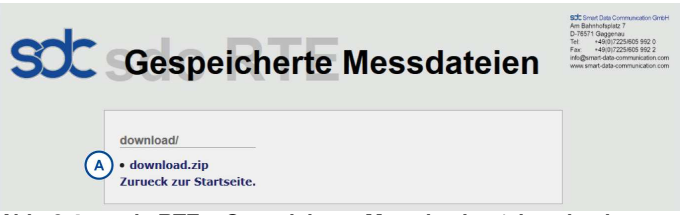

**Abb. 3.4: sdc RTE – Gespeicherte Messdateien / download** 

#### **3.2.2. Herunterladen der Messdateien als CSV-Dateien**

Klicken Sie im Fenster Gespeicherte Messdateien (Abb. 3.3C) einen (+)-Datums-Ordner an. Die aufgerufene Web-Seite öffnet den entsprechenden Ordner (Abb. 3.5A) mit den vorhandenen Messdateien im CSV-Format (Abb. 3.5B).

Anklicken der einzelnen CSV-Dateien öffnet – in Abhängigkeit vom verwendeten Web-Browser und dessen Einstellungen – ein weiteres Fenster mit dem Datensatz oder die Datei wird direkt in dem vom Web-Browser definierten Download-Ordner gespeichert.

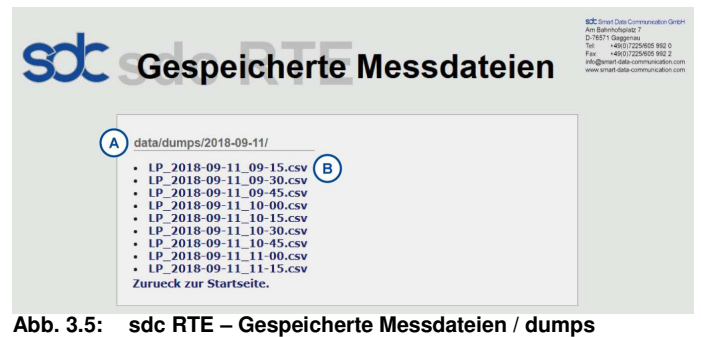

#### **3.2.3. Entferne Messdateien**

Aktivieren Sie hierzu die Auswahlfelder ( $\check{\phantom{a}}$ ) entweder für alle Messdaten oder für die gewünschten Ordner einzeln.

#### **Achtung:**

Die Messdaten werden unwiderruflich gelöscht, wenn Sie "Loesche ausgewaehlte Verzeichnisse" anklicken.

#### **3.3. Datum/Uhrzeit-Einstellungen**

**3.3.1. Zeitzone- und Datum/Uhrzeit-Einstellungen** 

Über die vorhandenen Auswahl- und Eingabefenster (Abb. 3.6A, B) können Zeitzone, Datum und Uhrzeit eingestellt werden.

#### **3.3.2. NTP Server-Einstellungen**

Es ist möglich, dass die sdc Smart Data Systems eine automatische NTP (Network Time Protocol) Server Synchronisierung durchführen (Abb. 3.6C) Hierzu ist eine Verbindung zu einem NTP-Server erforderlich. **Abb. 3.6: sdc RTE – Datum/Uhrzeit Einstellungen** 

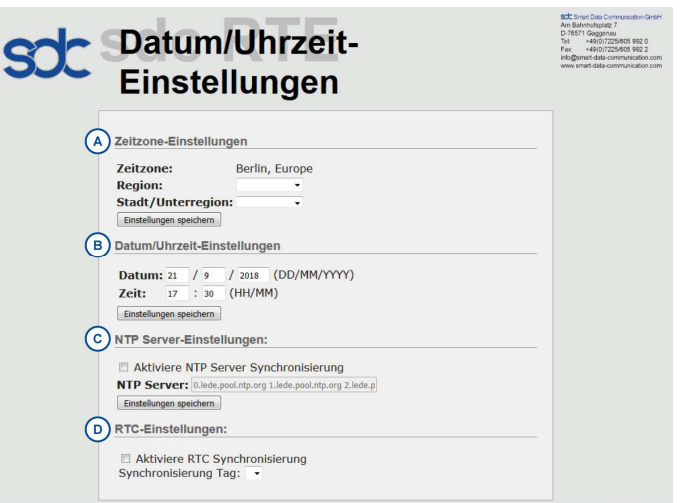

#### **3.3.3. RTC-Einstellungen**

Je nach Ausführung sind die sdc Smart Data Systems mit einer RTC (Real-time clock, Echtzeituhr) ausgestattet, diese hält die Uhrzeit auch bei ausgeschaltetem Gerät. Die Synchronisation des sdc Smart Data Systems mit der internen RTC kann aktiviert und über die Auswahlfelder parametriert werden (Abb. 3.6D).

# **3.4. Systemeinstellungen**

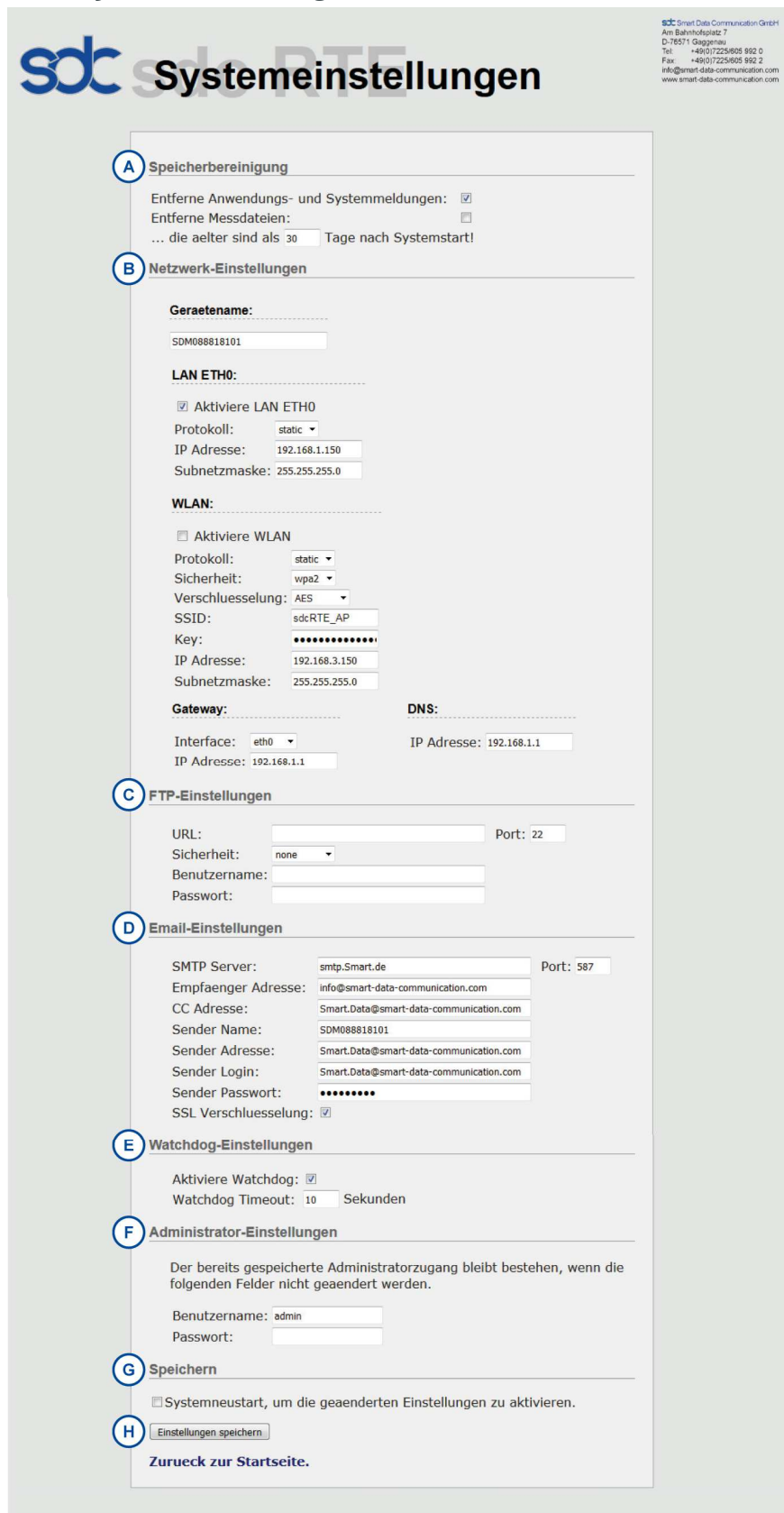

**Abb. 3.7: sdc RTE – Systemeinstellungen**

#### **3.4.1. Allgemeine Einstellungen: Speicherbereinigung**

Eine Speicherbereinigung (Abb. 3.7A) kann aktiviert werden, um einen unnötigen Speicherverbrauch zu vermeiden. Nicht mehr benötigte Anwendungs-, Systemmeldungen und Messdateien können hiermit automatisch entfernt werden.

Hierzu kann ein Zeitintervall (in Tagen) frei gewählt werden. Das Anhaken ( $\checkmark$ ) der Auswahlfelder aktiviert die automatischen Löschfunktionen.

#### **3.4.2. Netzwerk-Einstellungen**

In den Netzwerk-Einstellungen (Abb. 3.7B) werden die Parameter für die Einbindung in ein LAN- oder WLAN-Netzwerk eingetragen.

#### **Hinweis**

Abhängig von der Geräteversion kann eine externe Antenne für die WLAN Verbindung angeschlossen werden.

Folgende Parameter können durch den Netzwerkadministrator eingestellt werden:

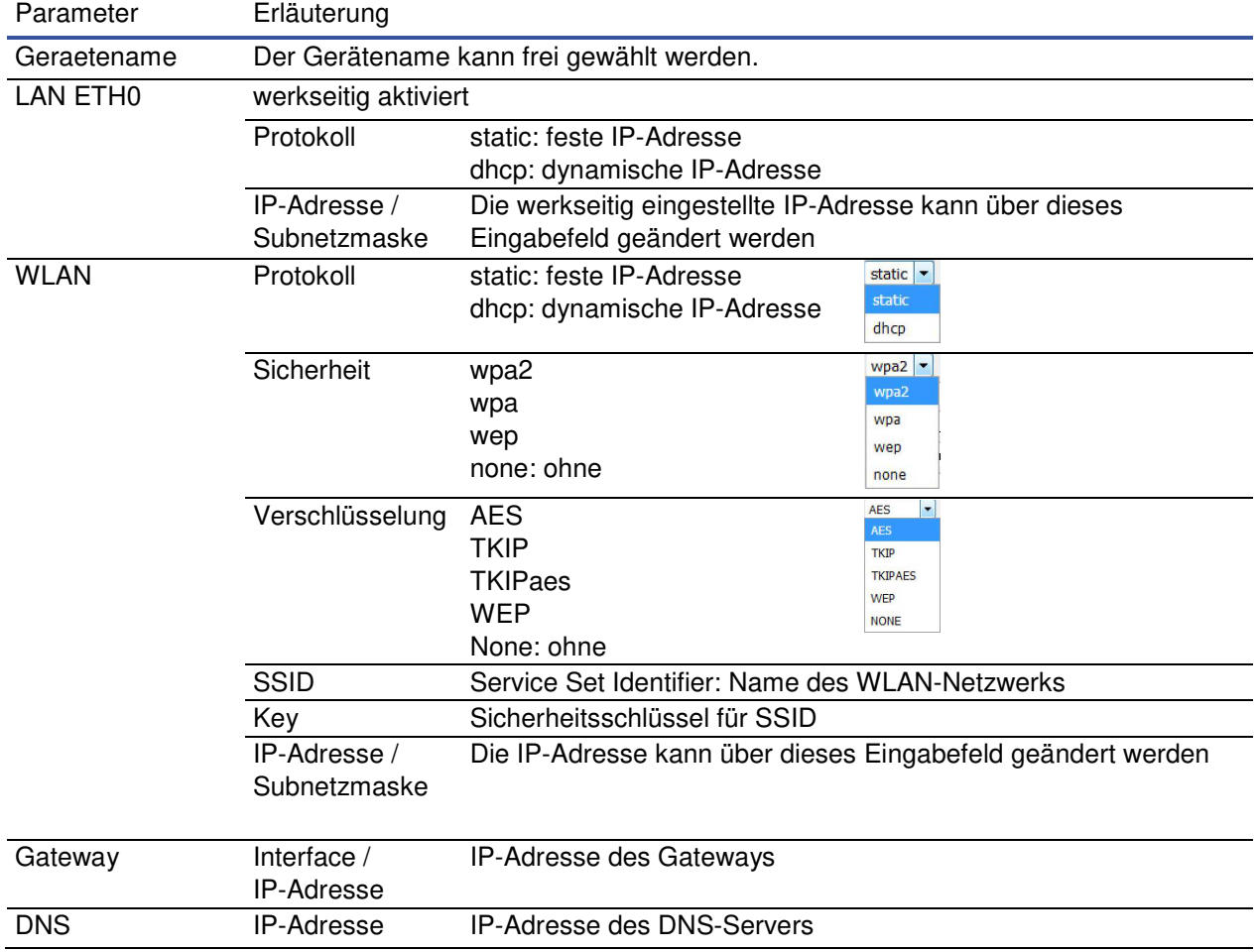

#### **Tab. 3.2: Netzwerk-Einstellungen**

#### **3.4.3. FTP-Einstellungen**

In den FTP-Einstellungen (Abb. 3.7C) werden die Parameter für die Übertragung von Messdateien per FTP oder SFTP eingestellt. Voraussetzung hierfür ist die Verbindung zu einem FTP-Server, i.d.R. über Internet.

Folgende Parameter können eingestellt werden: URL, Port, Sicherheit, Benutzername, Passwort.

#### **3.4.4. Email-Einstellungen**

Unter den Email-Einstellungen (Abb. 3.7D) werden alle Email-relevanten Angaben erfasst. Diese sind von dem jeweiligen Provider, über den der Versand erfolgen soll, abhängig. Die Voraussetzung ist eine Verbindung zu einem SMTP-Server, i.d.R. über das Internet. Folgende Parameter können eingestellt werden:

#### **Tab. 3.3: Email-Einstellungen**

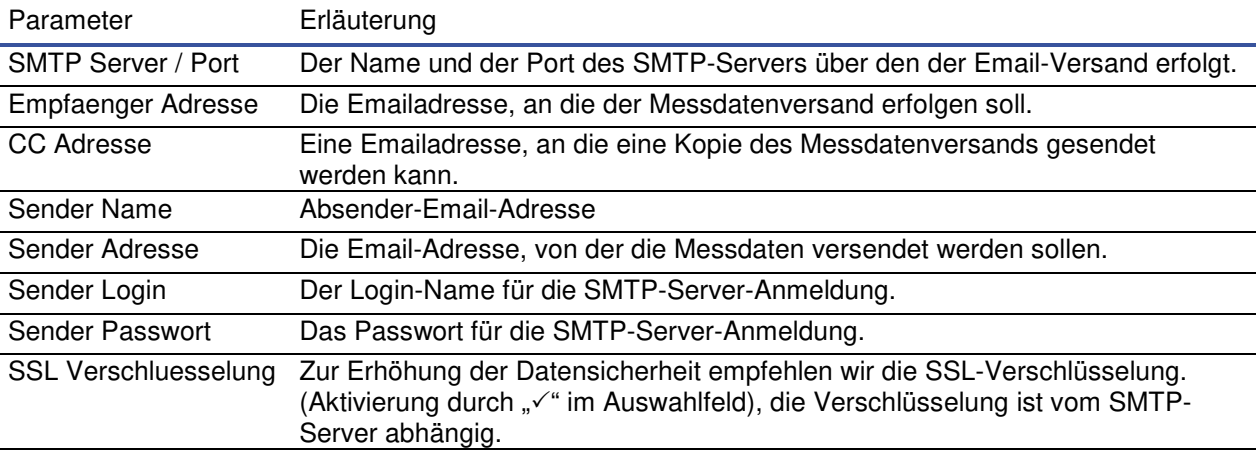

#### **Watchdog-Einstellungen**

Eine automatische Überwachung (Abb. 3.7E) des sdc Smart Data Systems kann aktiviert werden( " $\checkmark$ " im Auswahlfeld)

#### **3.4.5. Administrator-Einstellungen**

Die werkseitigen Einstellungen (Abb. 3.7F) definieren die Zugangsdaten für die Web-Präsentation "sdc Realtime Environment". Erfolgt keine Änderung, bleiben die werkseitigen Voreinstellungen bestehen.

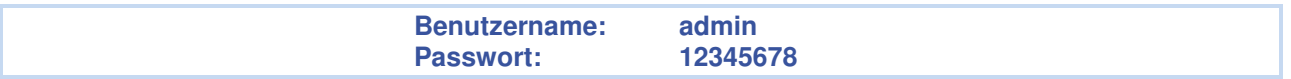

#### **3.4.6. Speichern**

Das Speichern der Änderungen der Systemeinstellungen erfolgt über das Auswahlfeld (Abb. 3.7H). Es empfiehlt sich, alle Änderungen durch einen Systemneustart zu aktivieren (Aktivierung durch " $\checkmark$ " im Auswahlfeld Abb. 3.7G).

## **3.5. Messeinstellungen**

In den Messeinstellungen (Abb. 3.8) werden Parameter für die Messwertespeicherung festgelegt.

#### **3.5.1. Messwerteauswahl**

In der Messwerteauswahl (Abb. 3.8A) sind alle verfügbaren Messwerte aufgelistet. Diese Messgrößen werden nur abgespeichert, wenn sie ausgewählt  $(\check{\\})$ sind. In unserem Beispiel (Abb. 3.8B) werden Ptot1 (dreiphasige Wirkleistung der Messstelle 1) und Qtot1 (dreiphasige Blindleistung der Messstelle 1) gespeichert.

#### **3.5.2. Messeinstellungen**

In den Messeinstellungen (Abb. 3.8C) werden die Ausgabe- und Speicherparameter definiert.

#### **3.5.3. Speicherintervall**

Das Speicherintervall (in Sekunden, Abb. 3.8D) bestimmt den zeitlichen Abstand, in dem die Mittel-/oder Summenwerte der ausgewählten Messgrößen gespeichert werden.

Das sdc Smart Data Meter E hat ein Speicherintervall von 900 Sekunden, dies entspricht einem Lastgang.

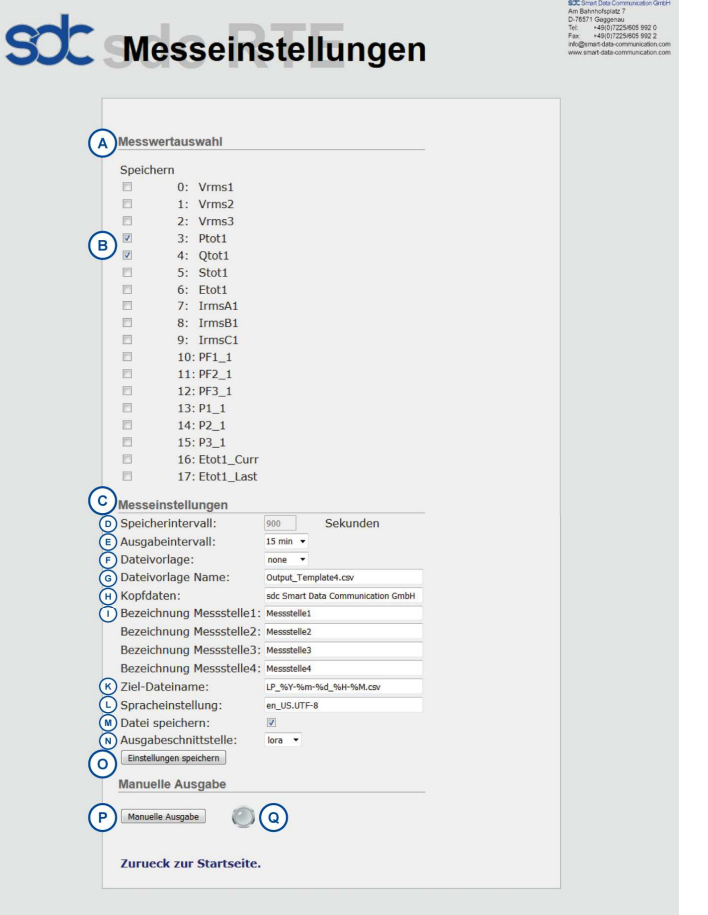

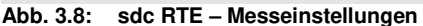

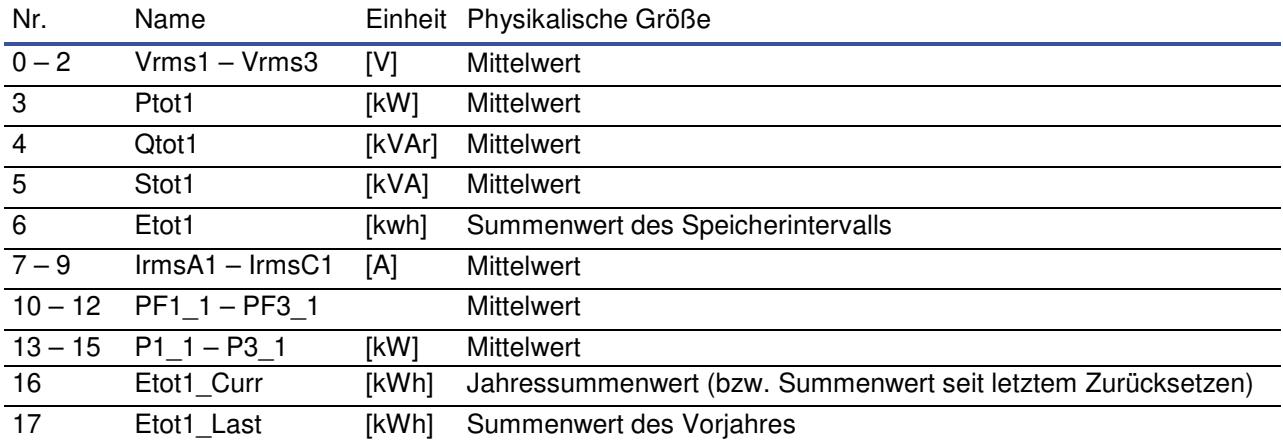

#### **Tab. 3.4: Speicherung Messwerte**

#### **3.5.4. Ausgabeintervall**

Das Ausgabeintervall bestimmt den zeitlichen Abstand der Ausgabe der gespeicherten Werte (Abb. 3.8E). Das sdc Smart Data Meter E bietet die Ausgabeintervalle 15min, stündlich und täglich.

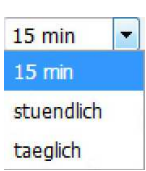

#### **3.5.5. Dateivorlage**

Die Messwerte-Ausgabe erfolgt als CSV-Datei. Je nach ausgewählter Vorlage enthalten diese außer dem Zeitstempel und den Messwerten auch Kopfdaten und Messstellen-Bezeichnungen.

#### **Tab. 3.5: Dateivorlage**

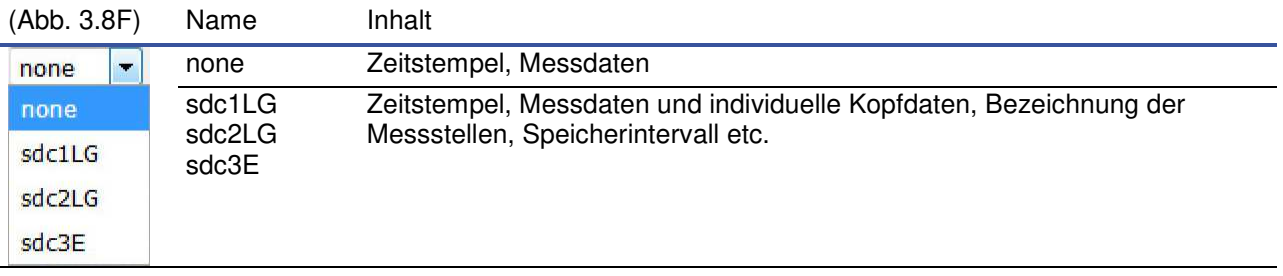

#### **3.5.6. Dateivorlage Name**

Die Eingaben sind frei wählbar und werden je nach ausgewählter Vorlage in das Messdatenprotokoll übernommen (Abb. 3.8G).

#### **3.5.7. Kopfdaten**

Die Eingaben sind frei wählbar und werden je nach ausgewählter Vorlage in das Messdatenprotokoll übernommen (Abb. 3.8H).

**3.5.8. Bezeichnung Messstelle1 – 4** 

Die Eingaben sind frei wählbar (Abb. 3.8I).

#### **3.5.9. Ziel-Dateiname**

Ziel-Dateiname ist der Name (Abb. 3.8K) der gespeicherten CSV-Datei. Bei der werkseitigen Voreinstellung ist der Zeitstempel des Messwertes enthalten. Falls die Ausgabedatei mehrere Datensätze enthält, richtet sich der Zeitstempel nach dem Zeitstempel des ersten Datensatzes.

LP\_%Y-%m-%d\_%H-%M.csv ergibt LP\_2018-07-12\_11-45.csv

#### **Tab. 3.6: Datumsformate**

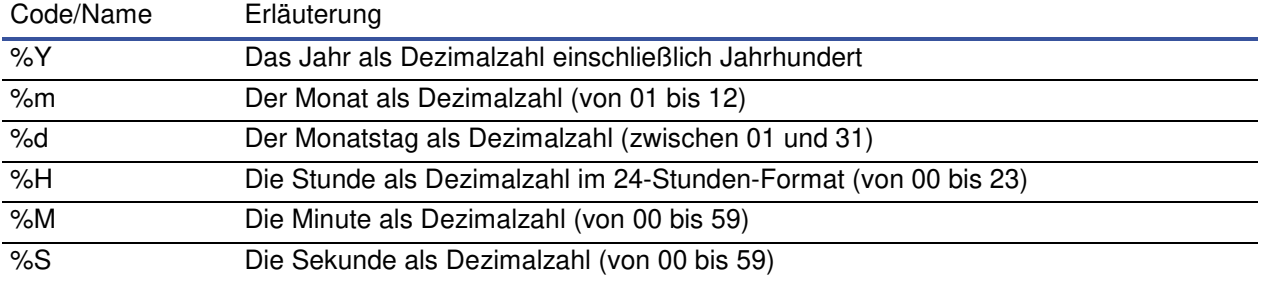

#### **3.5.10. Spracheinstellung**

Die Spracheinstellungen (Abb. 3.8L) legen Datums- und Zahlenformate der Ausgabedatei fest. Je nach gewählter Systemsprache ändern sich die u.a. die numerischen Trennzeichen (z.B. Dezimaltrennzeichen "," oder ".")

#### **Tab. 3.7: Spracheinstellung**

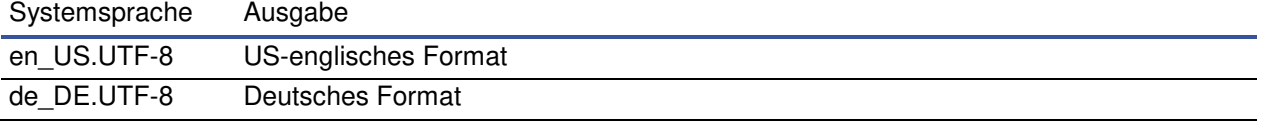

#### **3.5.11. Datei speichern**

Wird diese Funktion aktiviert (Abb. 3.8M), werden die Messdaten nicht nur über die Ausgabeschnittstelle übertragen, sondern auf dem sdc Smart Data System lokal in den jeweiligen Datums-Ordnern der Messtage gespeichert.

#### **3.5.12. Ausgabeschnittstelle**

#### **Tab. 3.8: Ausgabeschnittstellen**

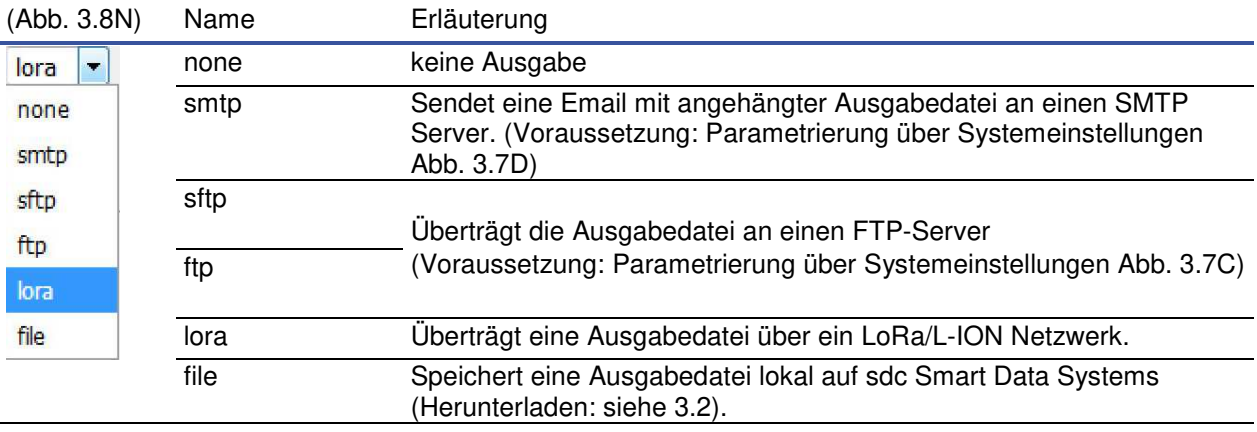

#### **3.5.13. Einstellungen speichern**

Diese Funktion (Abb. 3.8O) speichert die eingetragenen Parameter der Messeinstellungen und startet das System neu.

#### **3.5.14. Manuelle Ausgabe**

Mit der manuellen Ausgabe (Abb. 3.8P) kann eine einmalige Messdatenausgabe des angefangenen aktuellen Speicherintervalls ausgelöst werden. Die LED leuchtet grün bei Übertragung und erlischt nach Erfolg. Der Erfolg wird mit einer Meldung am Seitenanfang (Abb. 3.8Q) bestätigt.

# **3.6. Meldungen / Logs**

**3.6.1. Anwendungsmeldungen**  Hier können Ereignismeldungen verschiedener Systemanwendungen erscheinen.

**SOC** Anwendungsmeldungen Zurueck zur Startseite. **Abb. 3.9: sdc RTE – Anwendungsmeldungen** 

**3.6.2. Systemmeldungen**  Unter Systemmeldungen erscheinen verschiedene Meldungen (log-Dateien) des Systems. Diese sind für Hersteller und Service relevant. Eine automatische Löschung ist unter Systemeinstellungen / Speicherbereinigung einstellbar (Abb. 3.7A).

## **3.7. Update/Upgrade installieren**

Diese Funktion ermöglicht ein Update bzw. Upgrade der sdc Smart Data Systems (ab sdc RTE Version 2.0 Build 20180914, s. 3.8.1).

Speichern Sie die von sdc Smart Data Communication GmbH zur Verfügung gestellte Datei auf einem Datenträger und wählen Sie diese anschließend über den Befehl "Durchsuchen" (Abb. 3.11A) aus. Aktivieren Sie "Update/Upgrade" (Abb. 3.11B). Das Update wird automatisch installiert. Es erfolgt i.d.R. ein automatischer Neustart des Systems.

**SOC** Update / Upgrade Update / Upgrade  $\Omega$ Durchsuchen... Keine Datei ausgewählt. Update / Upgrade | B Zurueck zur Startseite.

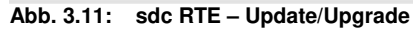

**Abb. 3.10: sdc RTE – Systemmeldungen** 

Zurueck zur Startseite.

 $\begin{array}{c} \textbf{8.018-09-10\_16-49-07-0047.} \text{log} \\ \textbf{9.018-09-10\_16-54-10-0047.} \text{log} \\ \textbf{9.018-09-10\_16-56-28-0047.} \text{log} \\ \textbf{9.2018-09-10\_16-59-31-0047.} \text{log} \\ \textbf{9.2018-09-10\_17-04-06-0047.} \text{log} \\ \textbf{9.2018-09-10\_17-17-25-$ 

SOC Systemmeldungen

## **3.8. Sonstiges (Systemstatus)**

#### **3.8.1. Versionen**

Im Systemstatus / Versionen finden sich verschiedene Informationen zu den Versionen der verschiedenen Komponenten.

#### **3.8.2. Lizenz**

Unter Lizenz finden sich die Angaben zur Gültigkeit der Lizenz. Falls erforderlich kann ein neuer Lizenz Key eingegeben werden.